## **Orientierungstage für neu zugelassene internationale Studierende**  *Orientation Days for new international students*

**heiCONF: An interaktiven Sessions teilnehmen** / taking part in interactive sessions

**Anmerkung: Die vollständigen Funktionen können in firefox, chrome oder safari genutzt werden. Unter anderen Browsern sind evtl. nicht alle Funktionen fehlerfrei nutzbar.** 

*Note: Only the firefox, chrome and safari browers allow users to access all options. Other browsers may not run the site correctly.*

Um an den interaktiven Sessions teilzunehmen, folgen Sie dem Link zum virtuellen Raum und geben Sie Ihren Namen ein. Klicken Sie dann auf "Teilnehmen".

*To join the interactive sessions, please follow the link to the virtual conference room and enter your name. Then click on "Teilnehmen" ("join").* 

Sie werden gefragt: "Wie möchten Sie der Konferenz beitreten?" Hier wählen Sie "Mit Mikrofon".

*Upon entering the virtual conference room, you will be asked, "Wie möchten Sie der Konferenz beitreten?" ("How would you like to join the meeting?"). Please opt for "Nur zuhören" ("listen only").*

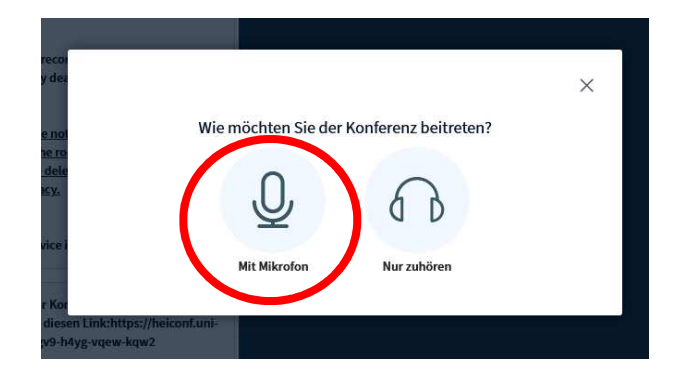

**Bitte nutzen Sie nach Möglichkeit einen Kopfhörer mit integriertem Mikrofon oder ein Headset, um störendes Feedback für andere Teilnehmer\*innen zu vermeiden.** 

## *If possible, please use headphones with an integrated microphone or a headset to avoid disturbing audio feedback.*

Falls Sie während der Sessions Probleme mit der Audio-Verbindung haben, trennen Sie diese durch Klick auf den blau unterlegten Telefonhörer.

*If at any time during the sessions, you are having trouble with the audio, please disconnect and reconnect by clicking on the phone icon.* 

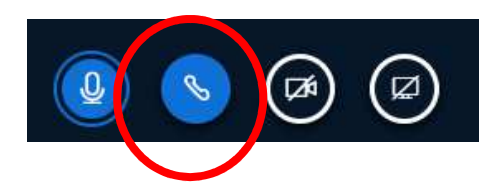

Sie können Ihr eigenes Mikrofon stumm schalten, indem Sie auf das blau unterlegte Mikrofon-Icon klicken. Ein erneuter Klick auf das nun durchgestrichene Icon hebt die Stummschaltung auf.

*You can mute your microphone by clicking on the blue microphone icon. You can un-mute your microphone by clicking the icon again (which is now crossed out).* 

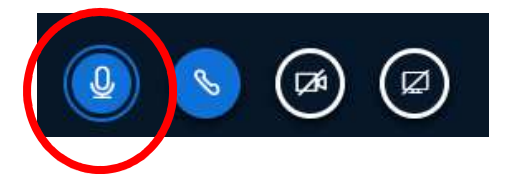

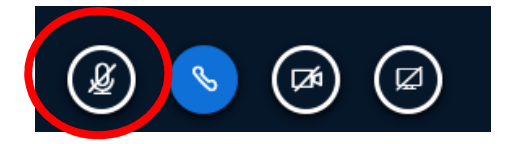

Durch Klick auf das zu Beginn durchgestrichene Kamera-Symbol am unteren Rand des Bildschirms starten Sie die Kamera, um sicher zu gehen, dass sich alle Teilnehmer\*innen sehen können.

*By clicking on the camera symbol, you allow access to your camera. This way, everybody can see each other.*

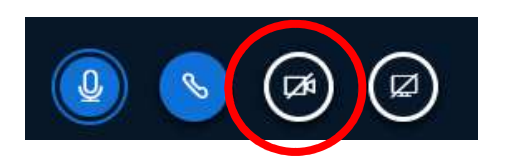

Um die Einstellungen zu ändern (z.B. die Spracheinstellungen), klicken Sie auf die drei vertikalen Punkte am rechten oberen Bildschirmrand und wählen "Einstellungen öffnen".

*To change the settings (e.g. the language settings), please click on the three vertical dots in the upper right corner and then select "Einstellungen öffnen" ("open settings").* 

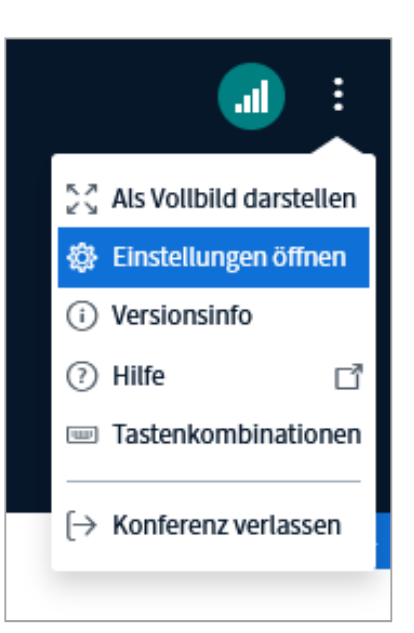

Sie können dann die Sprache ändern. Zum Bestätigen wählen Sie "Speichern".

*You can then change the language settings. To confirm click on "Speichern" ("save").* 

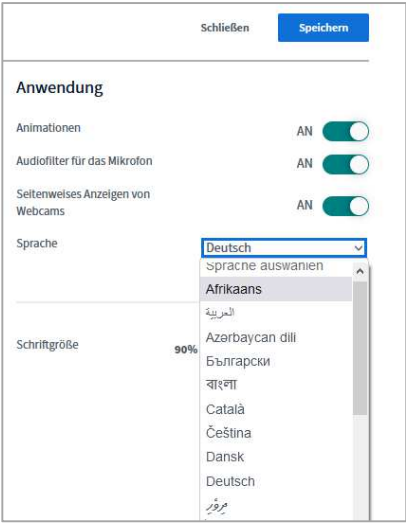

Es gibt noch eine Vielzahl weiterer Funktionen, die Ihnen die Tutor\*innen gerne erläutern, sofern Sie für die konkrete Session erforderlich sind.

*There are many more functions, which the tutors of the individual sessions will be happy to explain (if those functions are required).*